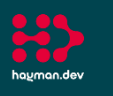

# AssetTracker Pro Stock Assets Workflow Simple and easy steps to capture your stock assets and their life cycle

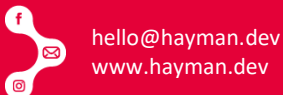

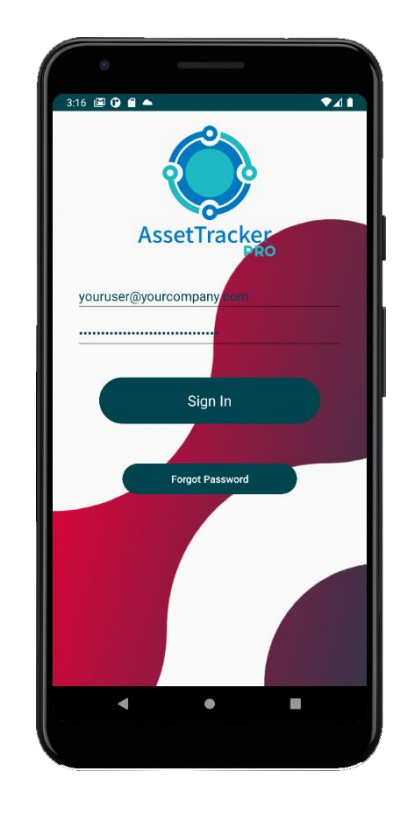

## 1. Your User Signs Into ATP

All user access to ATP is controlled by your organisation via your own private administration dashboard.

You can assign users to the mobile app individually or as groups.

When using shared group devices with one shared user login, individual user IDs can be captured using a barcode or RFID tag via a user ID badge and easily scanned into ATP.

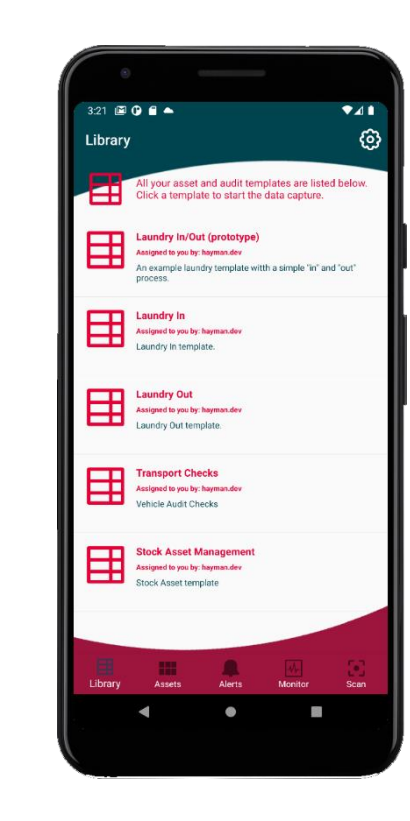

#### 2. Choose Required Workflow

Once logged in, the user will be presented with one or more templates.

Each workflow represents a different task or process flow your user needs to follow to complete a job.

Users can be assigned to different workflows to perform different tasks and processes.

Workflow tasks and process are created by our Workflow Builder software and customised to your requirements.

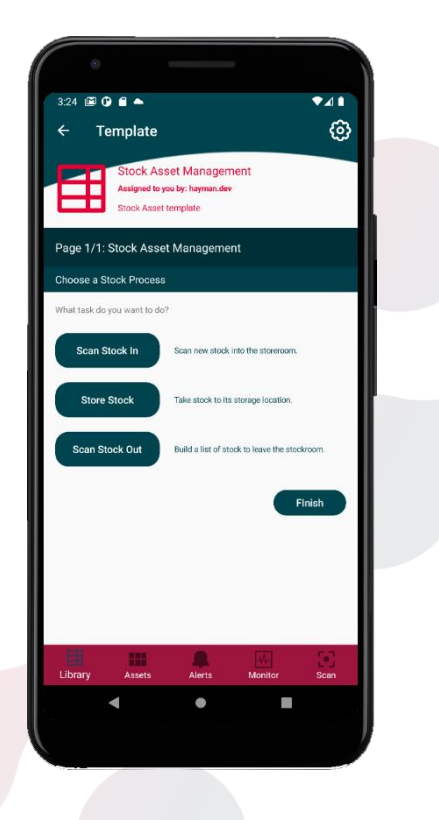

# 3. Choose Stock Action

An action defines the task the user is about to perform, either adding assets to your stock, moving assets within your storeroom, or taking assets out.

More actions can be applied on a per customer basis allowing control over what actions define "your" workflow.

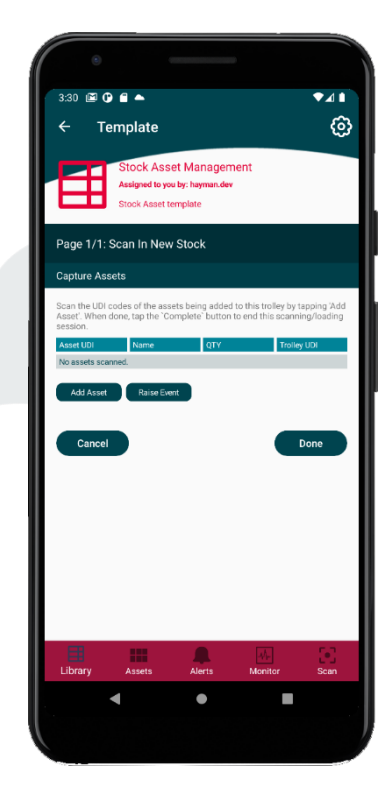

#### 4. Begin "Scan In" Session

A session defines an amount of time your user needs to scan the stock that has arrived "in" and place it on a tray or trolley.

Your users can then store your assets in bays and/or shelves.

The columns in the table can be customised to show the asset's last scanned data. The default columns are shown in this example but can be customised to the data fields you capture for adding an asset.

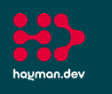

ha<u>u</u>man.dev

# AssetTracker Pro Stock Assets Workflow Simple and easy steps to capture your stock assets and their life cycle

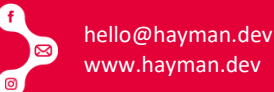

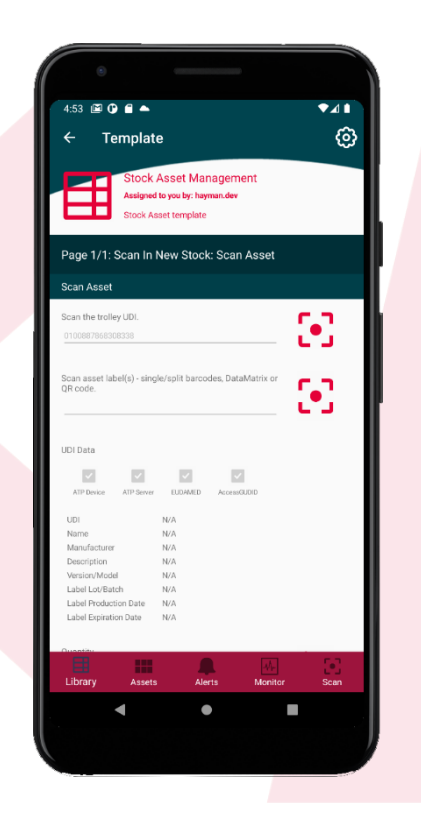

## 5. Scan Storage Trolley

Assets are usually stored in bays and shelves within a storeroom, but assets may arrive at a different location first.

In this example, ATP is used to record assets as they are scanned in and placed on a transport trolley ready to be stored.

The trolley is seen by ATP as a "group" that contains many assets and is itself its own asset with its own unique UDI.

Scanning the trolley UID associates all assets loaded onto it ready for storage.

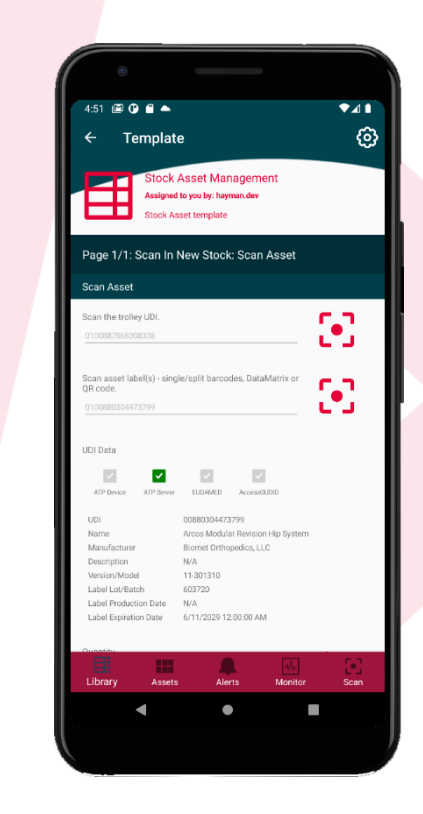

# 6. Scan Asset

Each asset comes with a label supplied by the manufacturer. This label includes the unique DI code for the product and manufacturer, along with a lot/batch code and expiry date. These details can be verified against external and internal databases to verify the asset is valid and can be used within the organisation.

In this example we have verified an asset via AccessGUDID and stored its data on the ATP Server to make future lookups more efficient.

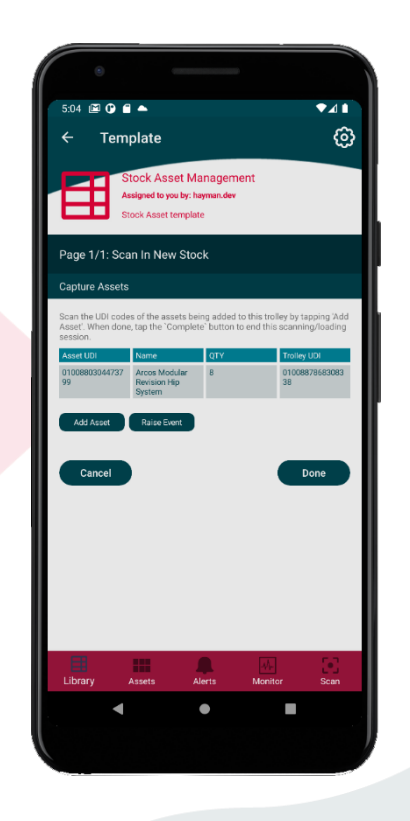

# 7. Scan Next Asset

With a quantity added, the asset is added to the table and we're ready to scan the next item to place on the trolley.

You can repeat this process as many times as you like, depending how long the user wants their session to last.

During these sessions, ATP keeps a record of all the dates, times and assets scanned ready to be synced when the user has completed their session.

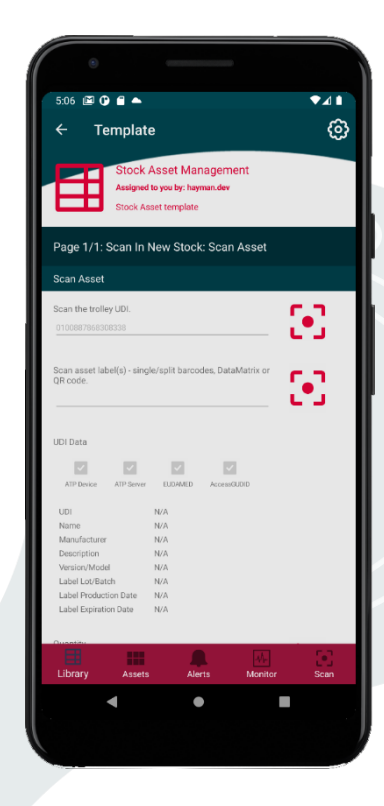

### 8. ATP "Remembers" Data

While we're in the same session, ATP can remember previous events and data captured by users.

In this example, it has remembered we have previously scanned a trolley UDI and has pre-filled the Trolley ID box. You can still scan to change to another UDI if you wish.

ATP is built with lots of little helpers like this to make capturing and managing your data easier and more efficient for your users.

Company Registration No: 13781373. Registered Office: Talbot House, Talbot Road, Talbot Green, Pontyclun, CF72 8AF

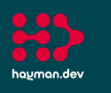

# AssetTracker Pro Stock Assets Workflow Simple and easy steps to capture your stock assets and their life cycle

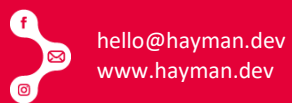

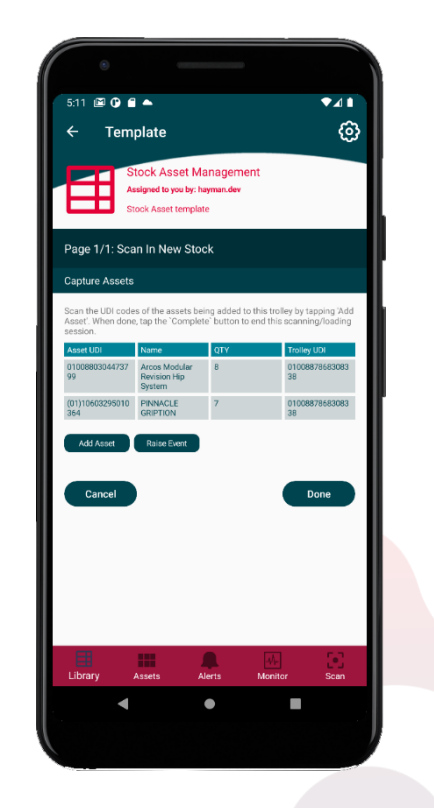

### 9. Session Complete

With the last asset scanned and verified, the user has completed their scanning session.

By tapping the "Done" button, ATP reverifies all the data and automatically syncs it to the ATP Server which can be located in the cloud or on-premises.

If no connection is available at the time of syncing, ATP holds the data on the device until a connection is remade to the ATP Server and syncs the data in the background.

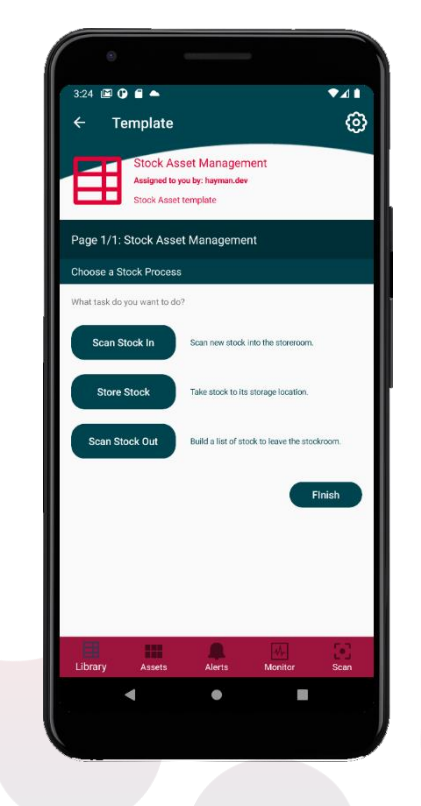

#### 10. Storing & Retrieving Stock

Storing stock follows a similar process: Scan trolley to find what assets need to be stored, take trolley and assets to the bay/shelves, scan asset UDI, scan bay/shelf UDI. ATP now knows where each of your assets are stored and what their expiry dates are.

Taking stock out is a simple process of finding the asset by its UDI, ATP informing the user what bay/shelf the asset is located on (using FIFO or FEFO) and reducing the stock count.

With our web-based reporting system, all the data you capture with ATP can be analysed within our bespoke reporting system or exported to other formats

or services you choose like Excel & Power BI.

ATP Reports are as custom as the templates used for capturing your data. Our report framework allows easy customisation to get best of

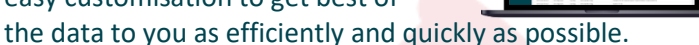

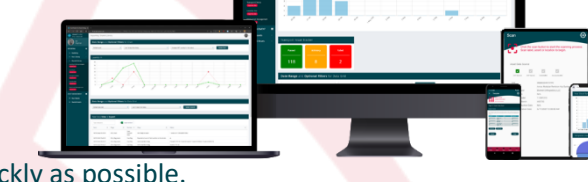

#### Overlay Datasets

See more than one set of data in the same chart to help visualise differences quickly and easily.

Compare how assets or groups perform in the same date range or review performance of tasks based on different asset types.

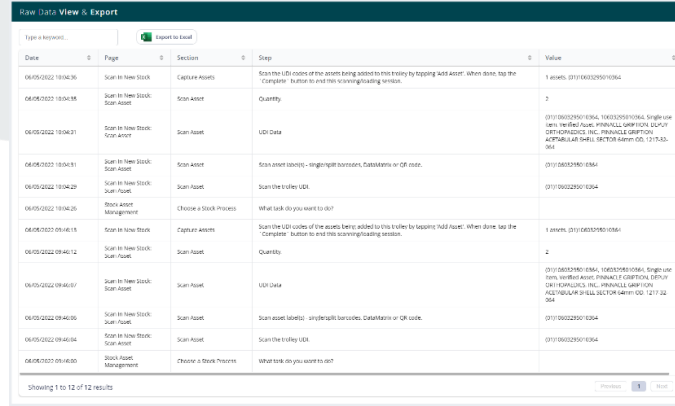

#### Drilldown Column Charts

Set your date range and drilldown to days and hours by clicking through each column.

Change the x-axis to groups and assets and drilldown via your virtual asset groups instead to find individual asset data.

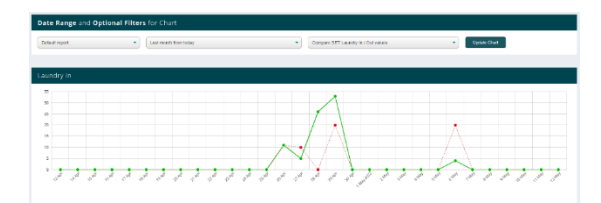

#### View Raw Data as It Happens

Use a variety of data-grids to view data as it sync's to ATP Server.

Export it to Excel, Power BI or any other package to further analyse your data.

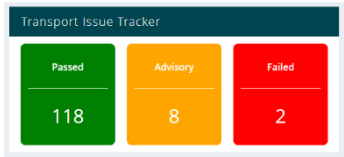

Company Registration No: 13781373. Registered Office: Talbot House, Talbot Road, Talbot Green, Pontyclun, CF72 8AF